## **[e-CLASSES Adobe Connect Portal](https://eclassesconnect.contactnorth.ca/) - Participant**

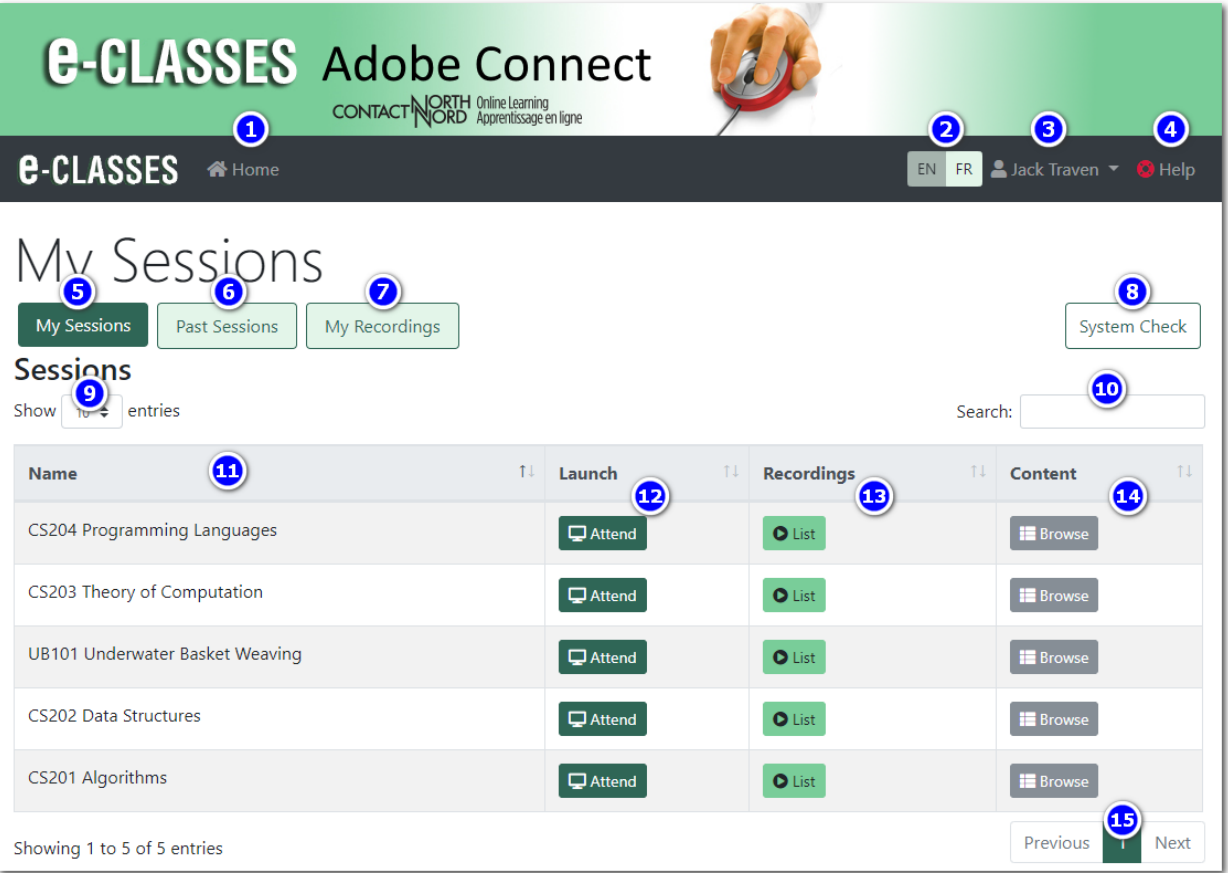

- 1. **Home** to return to the My Sessions page from any page
- 2. **EN or FR** button to change the page to English or French
- 3. Click **your name** to bring up a menu to change your password or logout of the site
- 4. **Help** to go to Adobe Connect resources for participants / students
- 5. **My Sessions** lists all current and upcoming sessions
- 6. **Past Sessions** lists sessions in the past (based on the end date of the session)
- 7. **My Recordings** lists recordings for all sessions you have ever been enrolled in
- 8. **System Check** checks your computer to see if it can run Adobe Connect and perform a sound check
- 9. **Dropdown box** to select how many sessions are shown on one page of the table
- 10. **Search box** to find sessions, all pages are searched
- 11. Click the **column header** to sort by that column. A second click reverses the order
- 12. Click **Attend** in the Launch column to join a session. The button indicates whether you are enrolled as Participant (Attend) or a Presenter (Present)
- 13. **List** of sessions with recordings
- 14. **Browse** to access content the instructor posts in addition to the session.
- 15. **Previous**, **Next**, and **numbered buttons** to change pages in the table.

## **For technical assistance call the Contact North | Contact Nord Helpdesk, Monday to Friday, 7:30 am ET to 10:30 pm ET at 1-888-850-4628**